**【問題Ⅰ】「Excel\_B\_解答ファイル」を開き、「売上集計」ワークシート上で、以下の指示に従って解答しなさい。**

- (1) ファイル名を「あなたの氏名\_Excel\_B」に変更してデスクトップに保存しなさい。 ※ あなたの氏名が「高知太郎」ならば「高知太郎 Excel B」というファイル名に変更する。 **※** 名前を付けて保存後は、問題の進行に応じて適宜、各自が上書き保存を行うこと。
- (2) セルL2 に今日の日付が表示されるように関数を設定しなさい。
- (3) セルL3 にL2 の10 日後の日付が表示されるように数式を入力しなさい。
- (4) セルL2 およびL3 の日付が「令和〇年〇月〇日」と和暦で表示されるように表示形式の設定を行いなさい。
- (5) セルL4 にあなたの氏名を入力しなさい。
- (6) セルK2 からL4 およびB7 からL30 について【図1】を参考に罫線の設定を行いなさい。

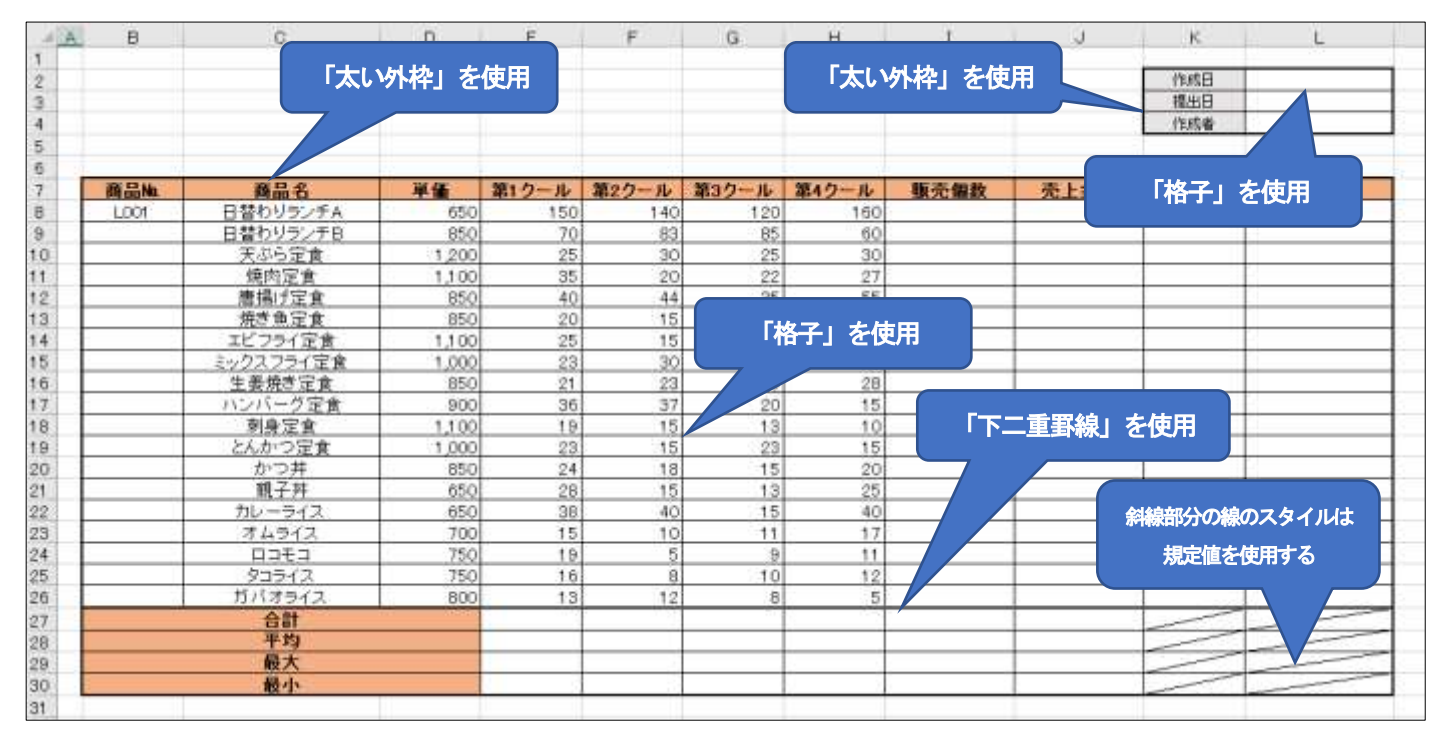

**【図1】**

(7) セルB9 からB26 に、セルB8 のデータをもとに、オートフィル機能を使用してデータを入力しなさい。

- (8) 各列の幅を、次の指示に従い、調整しなさい。
	- ① A 列:2
	- ② B 列、D 列からH 列、K 列:10
	- ③ C 列:20
	- (4) | 列、 J 列: 13
	- ⑤ L 列:15
- (9) セルK2 からL4、B7 からL7、B8 からC26 について、セル内の文字列の配置を中央揃えに設定しなさい。
- (10) セルB27、B28、B29、B30 について、【図1】を参考にセルを結合して中央揃えの設定をしなさい。
- (11) セルB7 からL7 およびB27 からB30 のフォントのスタイルを太字に設定しなさい。
- (12) 【図1】を参考に次の指示に従い、セルの塗りつぶしを設定しなさい。 ①セル B7 から L7 および B27 から B30 塗りつぶしの色 テーマの色:オレンジ、アクセント 2、白+基本色

40%

②セルK2 からK4 塗りつぶしの色 テーマの色:25%灰色、背景2

- (13) 【図2】を参考に、次の指示に従い、ワードアートを作成しなさい。
	- ① ワードアートのスタイルは「塗りつぶし:白;輪郭:アクセント2;影(ぼかしなし):アクセント2」とす る。
	- ② フォントの種類は「MS P ゴシック」、フォントサイズは「20pt」とする。
	- ③ 図形の塗りつぶしの設定を「テーマの色 25%灰色 背景2」にする。
	- ④ 図形の枠線を「太さ 0.75pt」にする。
	- ⑤ 図形の効果を「影 オフセット:斜め右下」の設定にする。
	- ⑥ 各設定後、【図2】を参考に、作成したワードアートを適切な位置に配置しなさい。

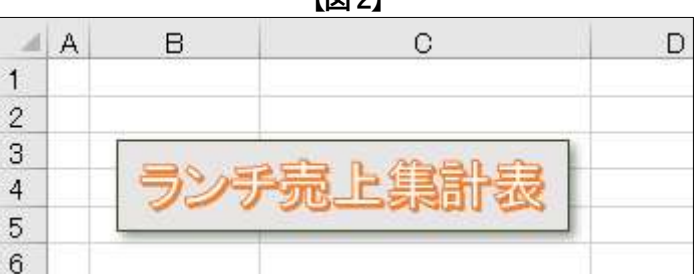

【**网**2】

- (14) セルD8 からJ26 およびE27 からJ30 に、桁区切りスタイルを設定しなさい。
- (15) セルI8 からI26 に、各商品の第1 クールから第4 クールまでの販売数の合計を、関数を用いて求めなさい。
- (16) セルJ8 からJ26 に、各商品の売上金額を、数式を用いて求めなさい。売上金額は「単価×販売数」とする。
- (17) セルK8 からK26 に、各商品の売上金額の順位を、関数を用いて表示しなさい。順位については売上金額が最も 大きいものを1 位とする。
- (18) セルE27 からJ27 に、各列の8 行目から26 行目に表示されているデータの合計を、関数を用いて求めなさい。
- (19) セルE28 からJ28 に、各列の8 行目から26 行目に表示されているデータの平均を、関数を用いて求めなさい。
- (20) セルE29 からJ29 に、各列の8 行目から26 行目に表示されているデータの最大値を、関数を用いて求めなさい。
- (21) セルE30 からJ30 に、各列の8 行目から26 行目に表示されているデータの最小値を、関数を用いて求めなさい。
- (22) L8 からL26 にスパークラインを表示しなさい。

① スパークラインの種類は縦棒とする。

②スパークラインに使用するデータ範囲は、各商品の第1 クールから第4 クールの売上データとする。

- ③ スパークラインの表示設定は「頂点(山)」以外のチェックボックスはオフにする。
- ④ スパークラインのスタイルは「スパークラインスタイルアクセント4、(基本色)」とする。
- (23) ワークシート上で「エラーチェックのオプション」表示がされているセルについては、「エラーを無視する」の設 定を適用しなさい。

【ExcelB問題】

## **【問題Ⅱ】「利益集計」ワークシート上で、以下の指示に従って解答しなさい。**

- (1) セルD10 からD28 に「売上集計」ワークシートのセルJ8 からJ26 のデータをコピーし、「利益集計」ワークシ ートのセルD10 からD28 に「値と数値の書式」の形式で貼り付けなさい。
- (2) セルE10 からE28 に、原価区分の値を「ドロップダウンリスト」から選択できるように入力規則の設定を行いな さい。なお、リストの「元の値」にはセルG3 からG7 のデータを使用すること。 ※ あらかじめセルE10 からE28 の各セルに入力されていた値については、変更しないこと。
- (3) セルF10 からF28 について、それぞれの原価区分に対する原価率を、VLOOKUP 関数を用いて表示しなさい。 ① 関数に使用する「範囲」については、セルG2からH7 に表示されている原価区分表を用いること ②「検索方法」については「検索値」と完全に一致する値のみを検索するように設定する。
- (4) セルF10 からF28 について、セルの表示形式を、小数点第1 位まで表示されるパーセントスタイルに設定しなさ い。
- (5) セルG10 からG28 について、原価を求める数式を設定しなさい。原価は「売上金額×原価率」とする。
- (6) セルH10 からH28 について、利益を求める数式を設定しなさい。利益は「売上金額-原価」とする。
- (7) セルD29、G29、H29 について、それぞれ関数を用いて、売上金額、原価、利益の合計を求めなさい。
- (8) 利益集計表の一部(セルB9 からH28)をコピーして、セルB35 からH54 に、「値と元の書式」の形式で貼り付 けなさい。
- (9) (8)で貼り付けた表に「フィルター」を設定し、利益の上位10 項目を抽出した後、利益の値の大きい順に並べ 替えを行いなさい。

## **【問題Ⅲ】「曜日別来店者数」ワークシート上で、以下の指示に従って解答しなさい。**

- (1) 【図3】を参考にしながら、次の指示に従い、月別曜日別来店者数集計表をもとに、グラフを作成しなさい。 グラフに使用するデータは、セルB4 からH11 とする。
	- 作成するグラフの種類は「集合縦棒」グラフとする。
	- 作成したグラフをセルB15 からI33 の範囲に配置する。
	- グラフのスタイルを「スタイル11」に設定する。
	- グラフエリアのフォントサイズを10pt、グラフタイトルのフォントサイズを16pt に設定する。
	- グラフタイトルの文字列を「来店者数の比較」に変更する。
	- グラフタイトルに図形の塗りつぶし「テーマの色 25%灰色、背景2」を設定する。
	- グラフタイトルの図形の枠線を「テーマの色 黒、テキスト1」「太さ 0.75pt」に設定する。
	- グラフエリアに図形の塗りつぶし「テーマの色 緑、アクセント6、白+基本色80%」に設定する。
	- グラフエリアの枠線に「角を丸くする」を設定する。
	- グラフエリアに図形の効果「影 オフセット:斜め右下」の設定を行う。
	- 縦(値)軸の、軸のオプションから「単位を500」に設定する。
	- 系列「日」にデータラベルを表示させる。
	- ⑭「行/列の切り替え」の設定を行い、軸のデータを入れ替える。

**【図3】**

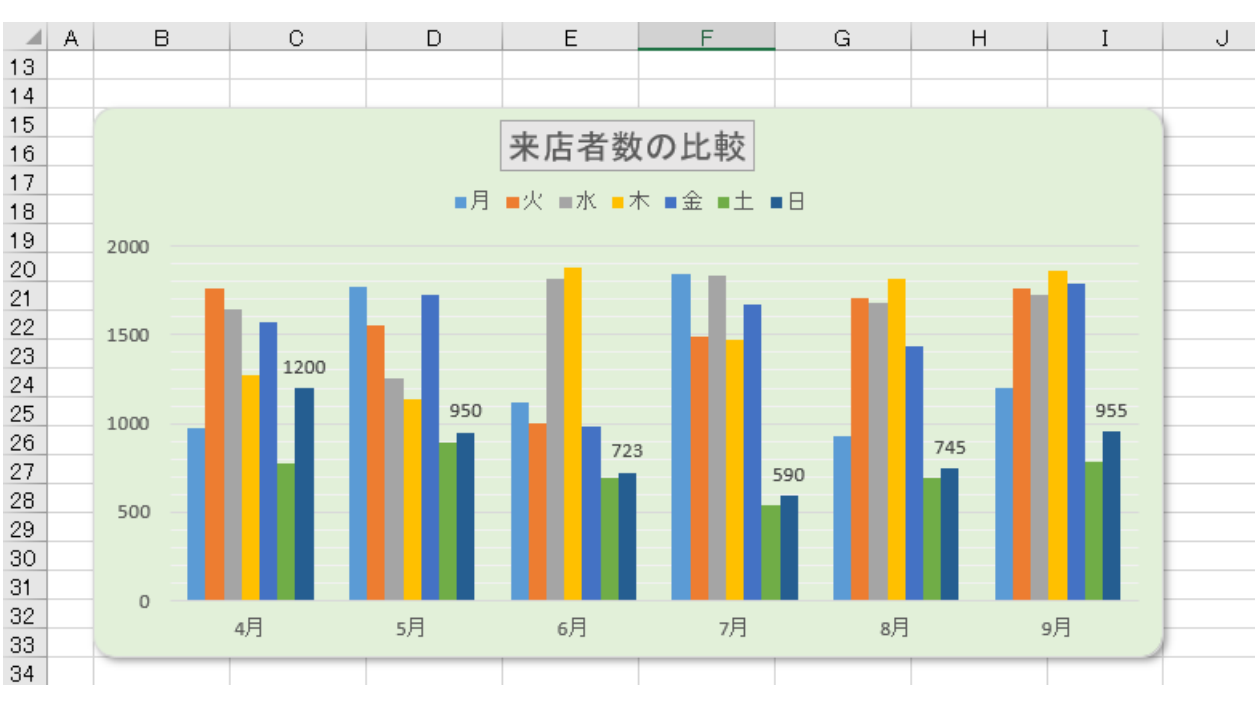

**【問題Ⅳ】「知識問題」ワークシートを開き、その問いに答えなさい。**

※ 答えは解答欄の選択肢の中から選択して入力しなさい。

試験は以上です。ファイルの上書き保存を行ってください。Excel は終了せずに、そのま まの状態にしておいてください。お疲れさまでした。